## **Assigning/Modifying Staff SLDS, eTranscript, or Choice Ready User Permissions**

Using your k12.nd.us (Office 365) user name and password, log into the SLDS security application at the following url: https://edportal.nd.gov/slds/login.aspx

## **Assigning initial permissions for new users**

1. Select "Maintain Application Users" within the Application Maintenance area.

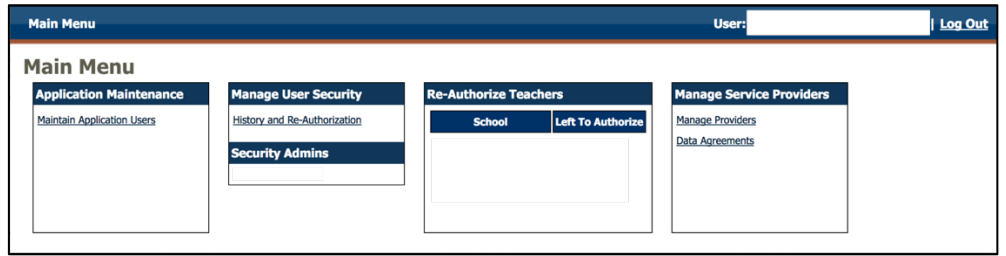

- 2. Change Application drop down to corresponding application (records is Choice Ready)
- 3. Enter in First Name and Last Name of user
- 4. Select Search

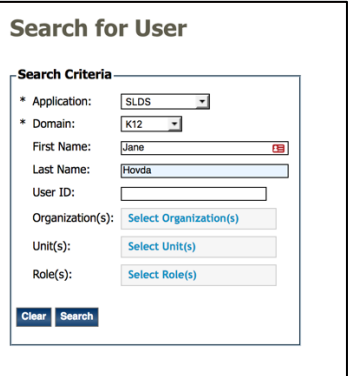

- 5. User will display in Search Results.
- 6. In Action column: Select Add User
- 7. Select appropriate permission level in the Add Role window. (options will vary with application selected)
- 8. Select Add Role(s)
- 9. Verify your District is displaying correctly in the Select District drop down.
- 10. Select Continue.
- 11. When assigning District Admin permissions, select the Add button.
- 12. When assigning School Admin, School Instructor, eTran Counselor, or Choice Ready permissions within the Select Assignment(s) drop down select the School or Schools required.
- 13. Select the Add button.

## **Modifying permissions for an existing user**

- 1. Maintain Application Users
- 2. Search for User
- 3. Select Search
- 4. In the Action column select Edit User
- 5. In the Edit Application User screen, in the Action column select Delete to remove existing permissions
- 6. Return to Step 6 above and complete modifying permission for user.

## **Deleting permissions for an existing user**

- 1. Maintain Application Users
- 2. Search for User
- 3. Select Search
- 4. In the Action column select Edit User
- 5. In the Edit Application User screen, in the Action column select Delete to remove existing permissions

\*\*Assigning the role of District Security Admin needs to be completed through the EduTech Help Desk.

\*\*\* Role level permissions:

District Admin – view all students at all schools within the district School Admin – view only students at that particular school or schools Do not assign if individual has District Admin permissions School Instructor – view only students enrolled in instructor's courses in PowerSchool. eTran Counselor - view only students at that particular school or schools Choice Ready – view only students at that particular school or schools

Any questions or issues with the process, please contact the Help Desk.